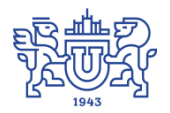

Южно-Уральский государственный университет (национальный исследовательский университет) Управление информатизации

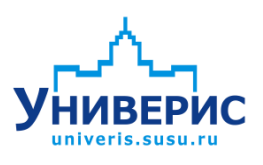

Инструкция по работе с модулем «Учет почасовой оплаты»

Челябинск, 2018

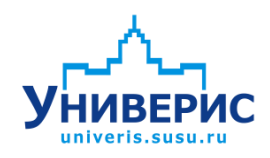

Корпоративная информационно-аналитическая система «Универис» Южно-Уральского государственного университета (национального исследовательского университета) разрабатывается в рамках мероприятия «Совершенствование управления университетом» программы развития национального исследовательского университета.

Информационно-аналитическая система представляет собой интеграцию современных принципов менеджмента и передовых информационных технологий и обеспечивает:

 руководство университета эффективными инструментами мониторинга и управления научно-инновационной и образовательной деятельностью университета;

 профессорско-преподавательский состав, научных сотрудников и вспомогательный персонал современными инструментами организации, учета и планирования образовательной и научно-исследовательской деятельности;

 обучающихся передовыми коммуникационными средствами, доступными электронными образовательными ресурсами, необходимой информацией об учебном процессе.

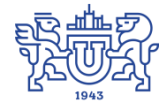

Запустить модуль «Учет почасовой оплаты» можно через «Загрузчик модулей ИАС Универис» раздел «Учебный отдел».

Модуль «Учет почасовой оплаты» предназначен для ввода и редактирования расчетных листов.

Модуль доступен сотрудникам отдела кадров, сотрудникам кафедр по служебной записке.

#### **1. Интерфейс модуля «Учет почасовой оплаты»**

<span id="page-2-0"></span>Чтобы войти в модуль «Учет почасовой оплаты», необходимо в «Загрузчик модулей ИАС Универис» выбрать раздел «Учебный отдел» и выбрать соответствующий пункт «Учет почасовой оплаты».

На главной форме модуля сверху находится главное меню (1), панель на которой делается настройка на учебный год (2), панель на которой отображается выбранный институт/факультет/школа, кафедра (3), справочник кафедр (быстрый поиск и переход на нужную кафедру) (4). Слева расположено дерево факультетов и кафедр, а справа показаны сотрудникипочасовики работающие на этой кафедре (6). На правой верхней панели (5) показано сколько часов выделено на кафедру. Ввести и записать эти данные можно по кнопке (8). Здесь же можно увидеть сколько часов осталось не использовано. На панели 7 отображаются данные договора выбранного сотрудника.

В дереве факультетов отображается факультет в соответствии с правами доступа.

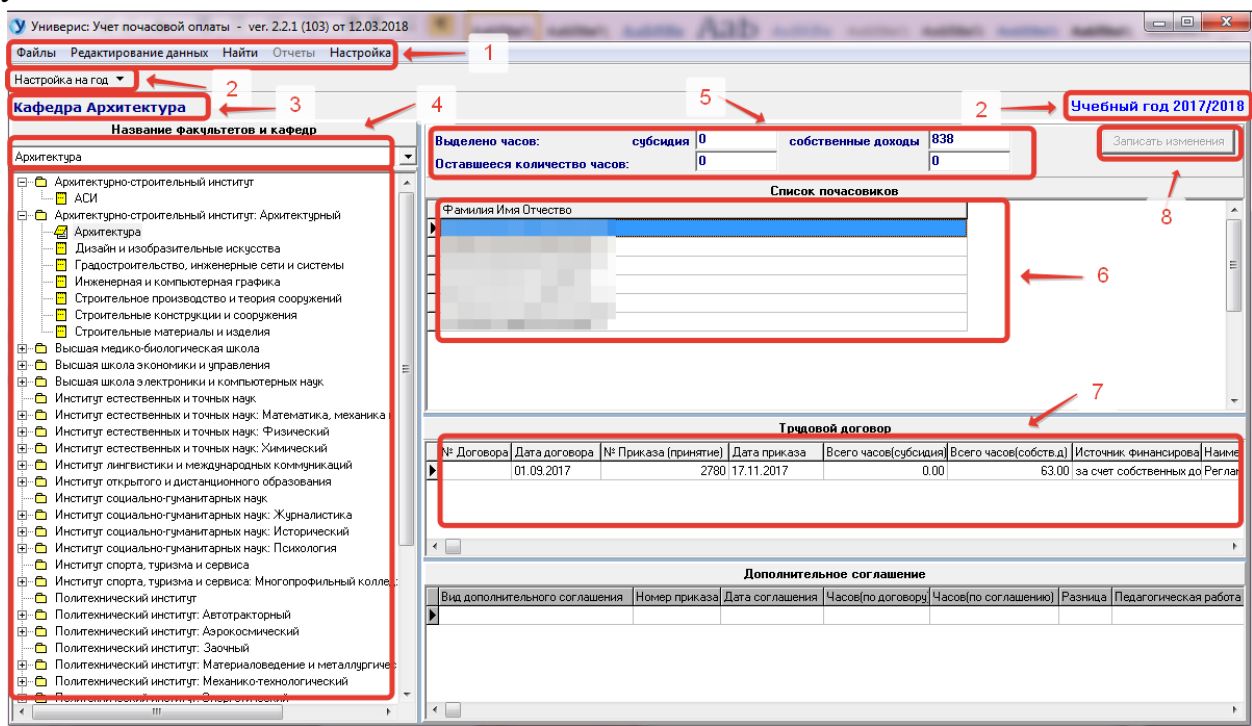

С помощью контекстного меню можно посмотреть данные договора и ввести расчетные листы.

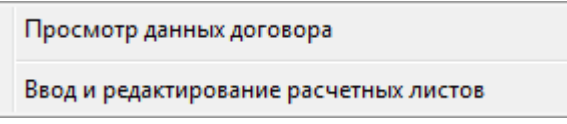

## **1.1. Контекстное меню. Вкладка «Просмотр данных договора»**

<span id="page-3-0"></span>Форма доступна только в режима просмотра.

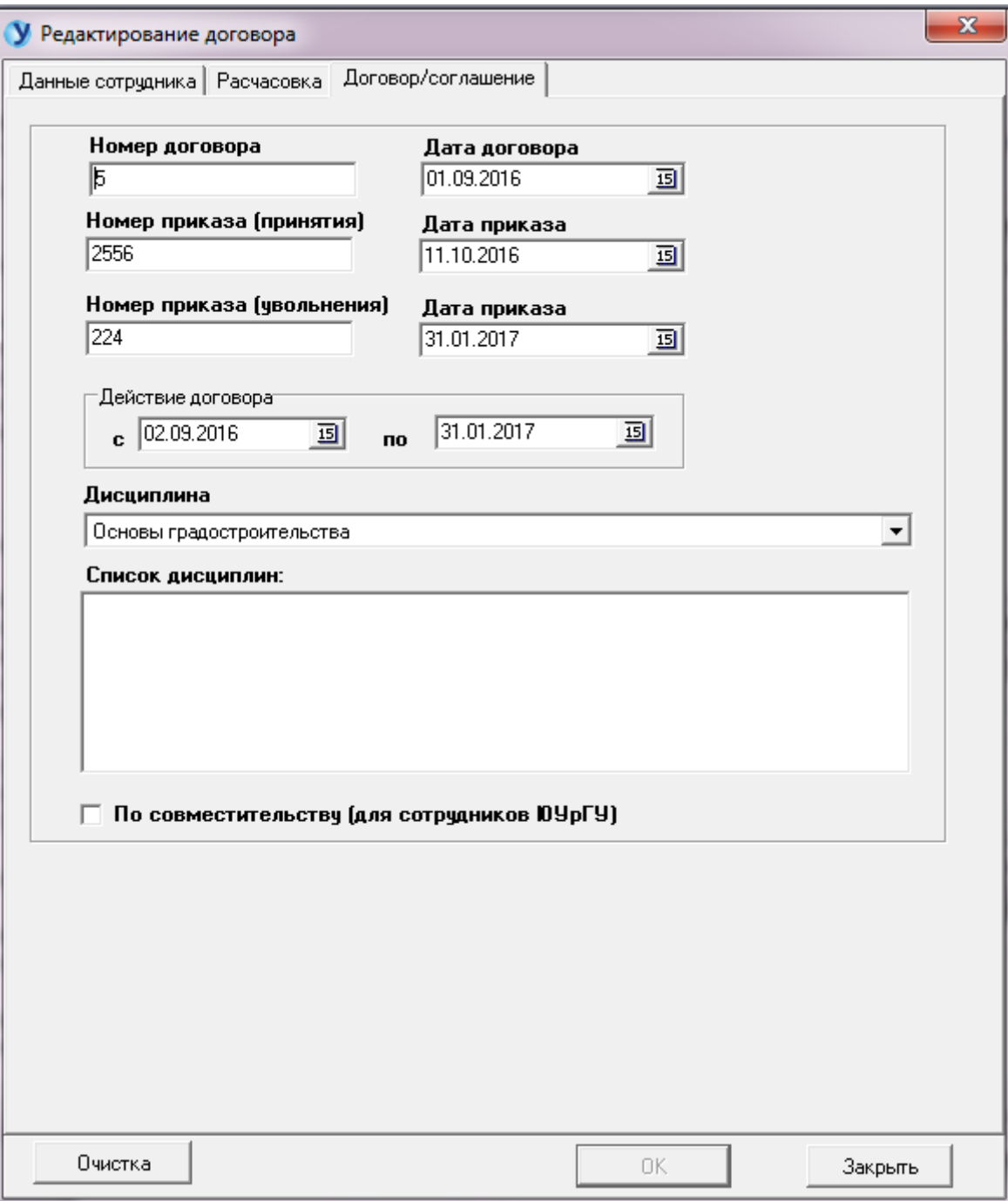

На этой же форме можно посмотреть данные сотрудника (1) ,общее количество часов выделенных сотруднику и распределение часов (2).

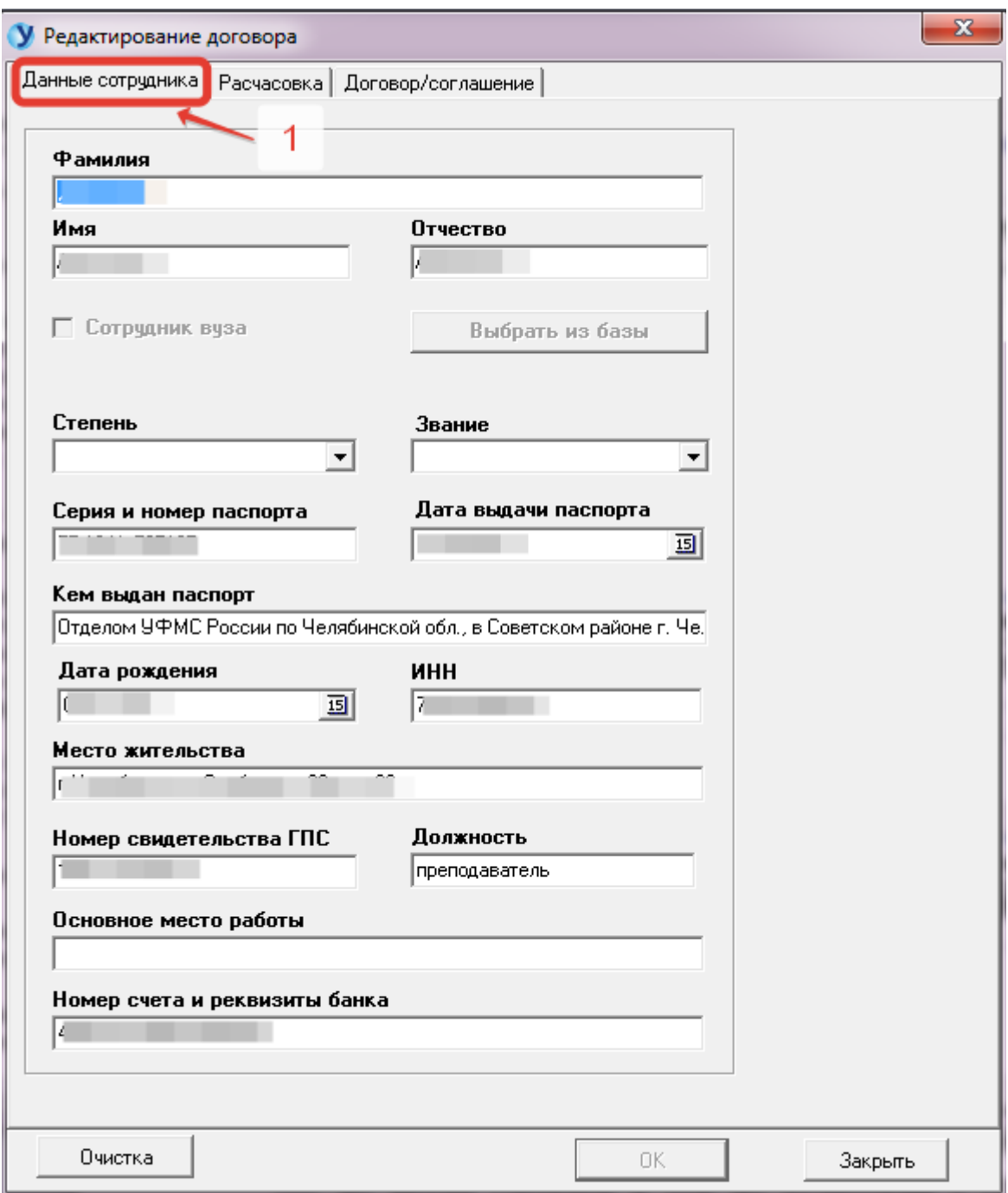

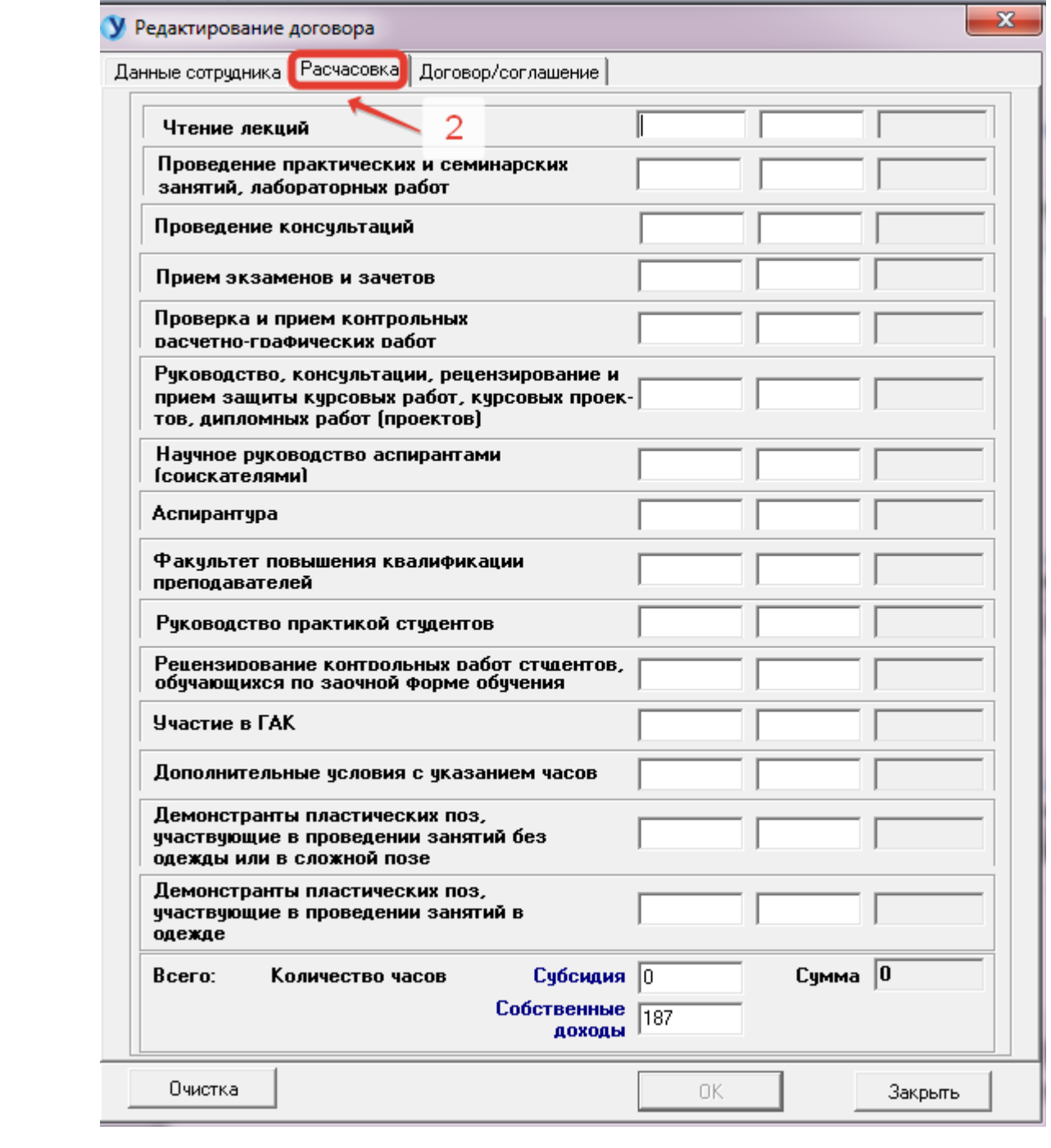

## **1.2. Контекстное меню. Вкладка «Ввод и редактирование**

<span id="page-6-0"></span>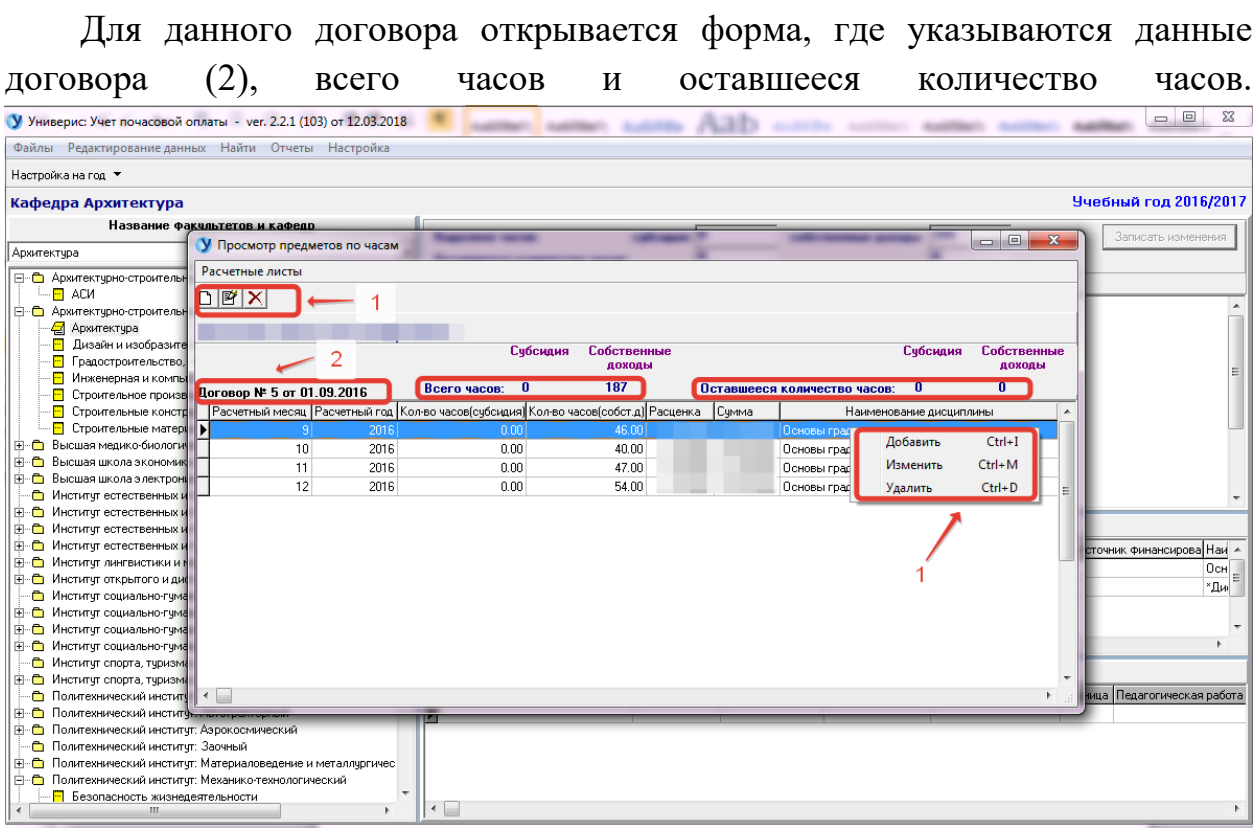

**расчетных листов»** 

По главному меню формы или контекстному меню (1) открывается дополнительная форма ввода.

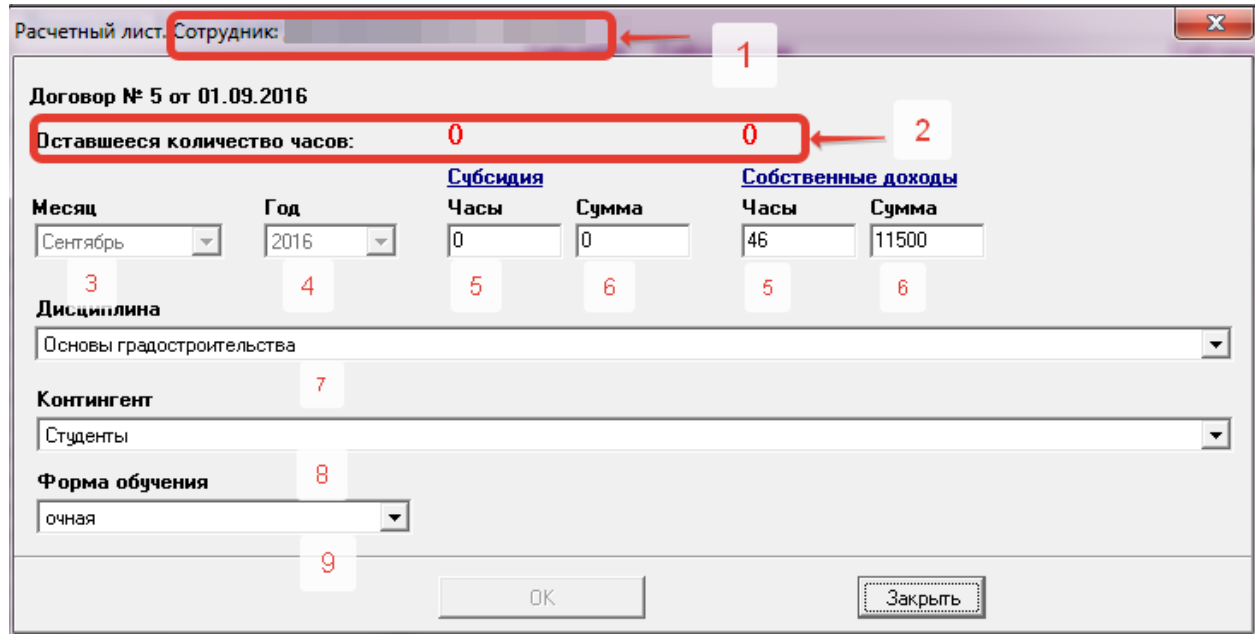

Для данного сотрудника (1) ежемесячно заполняются данные: месяц (3), год (4), часы (5) (субсидия или собственные доходы), дисциплина (7),

контингент (8), форма обучения (9). При вводе часов сумма считается автоматически (данные берутся из справочника ставок почасовой оплаты).

### **2. Главное меню программы. Вкладка «Файлы»**

<span id="page-7-0"></span>Вкладка «Файлы» содержит меню «Сведения о программе**»**, где дана краткая справка о виде подключения и разработчике, к которому можно обратиться по указанным телефонам.

### **3. Главное меню. Вкладка «Редактирование данных»**

<span id="page-7-1"></span>Меню «Просмотр данных договора» и «Просмотр и редактирование расчетных листов» дублируются в контекстном меню.

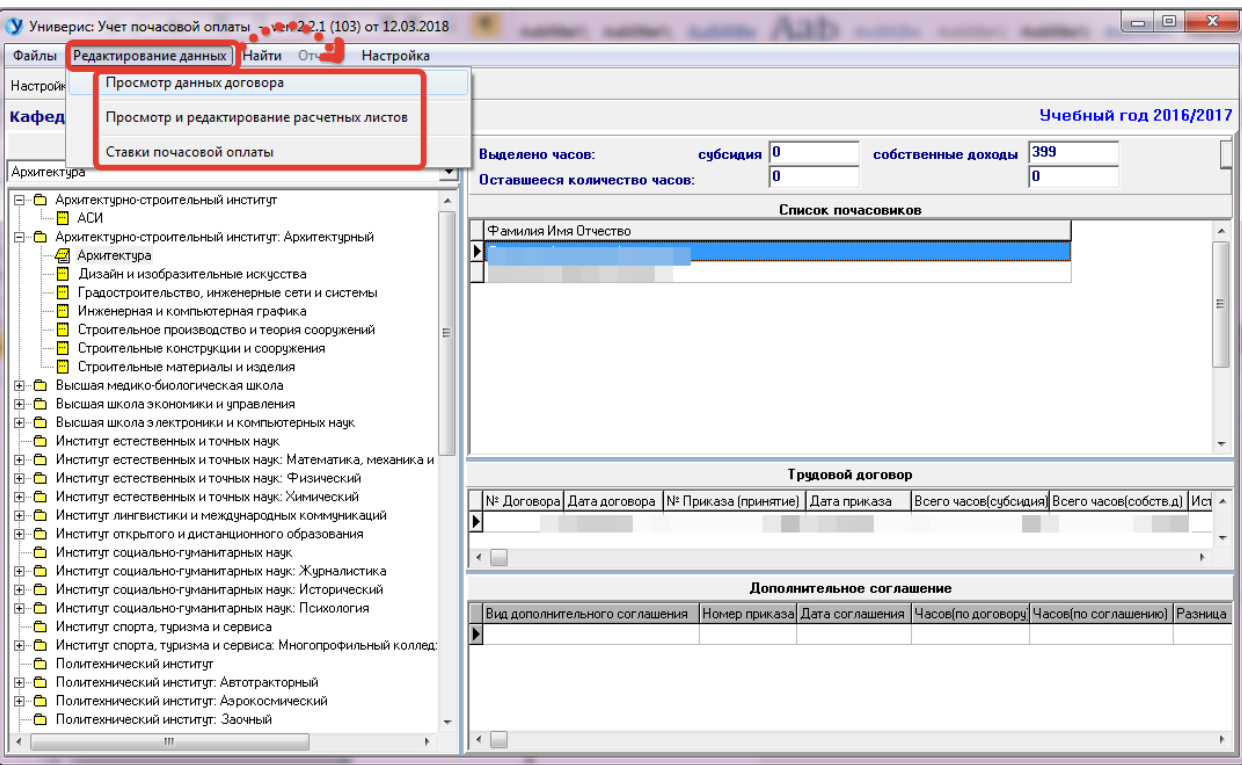

## **3.1. Контекстное меню. Ставки почасовой оплаты.**

<span id="page-7-2"></span>Справочник ставок заполняется сотрудником отдела кадров в соответствии с приказом о выделении финансирования на почасовую оплату.

<span id="page-8-0"></span>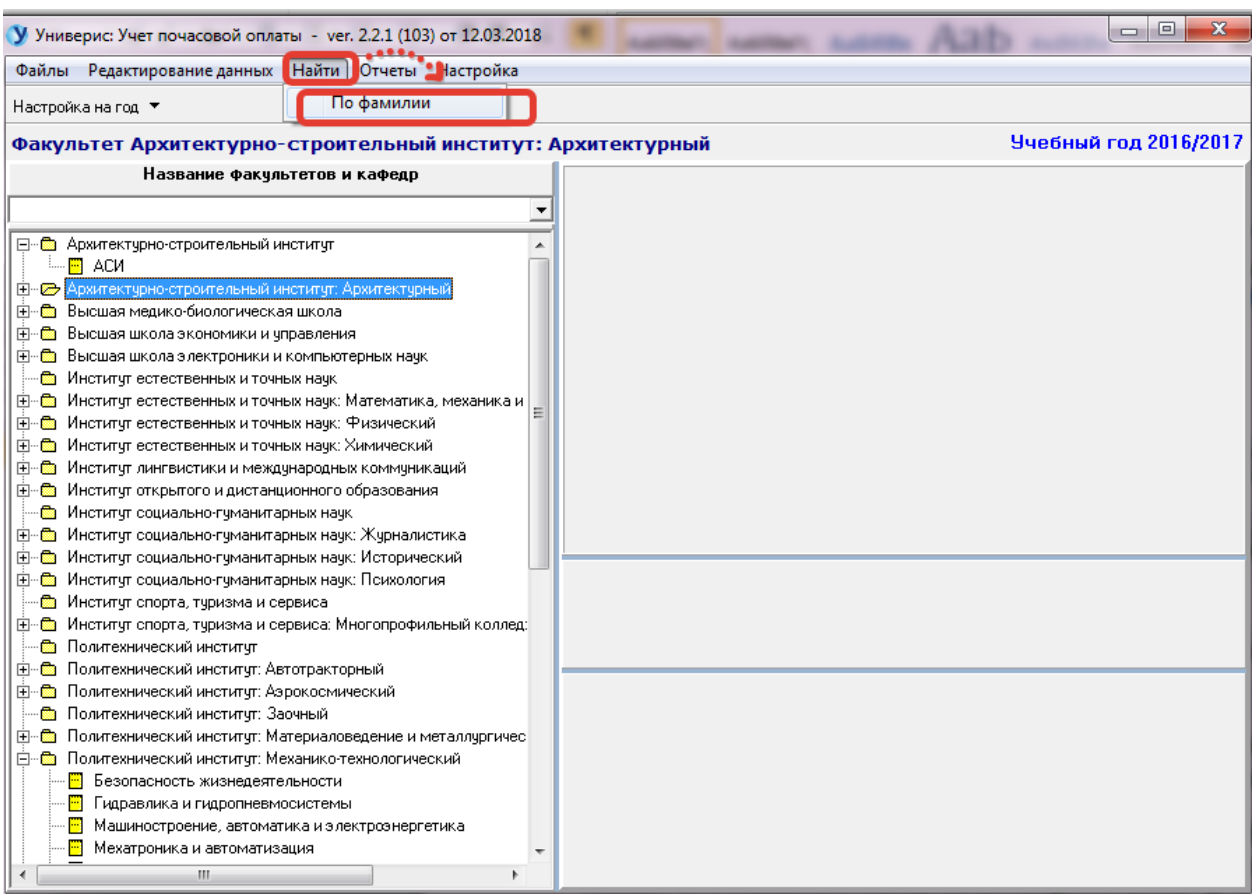

# **4. Главное меню. Вкладка «Найти»**

<span id="page-9-0"></span>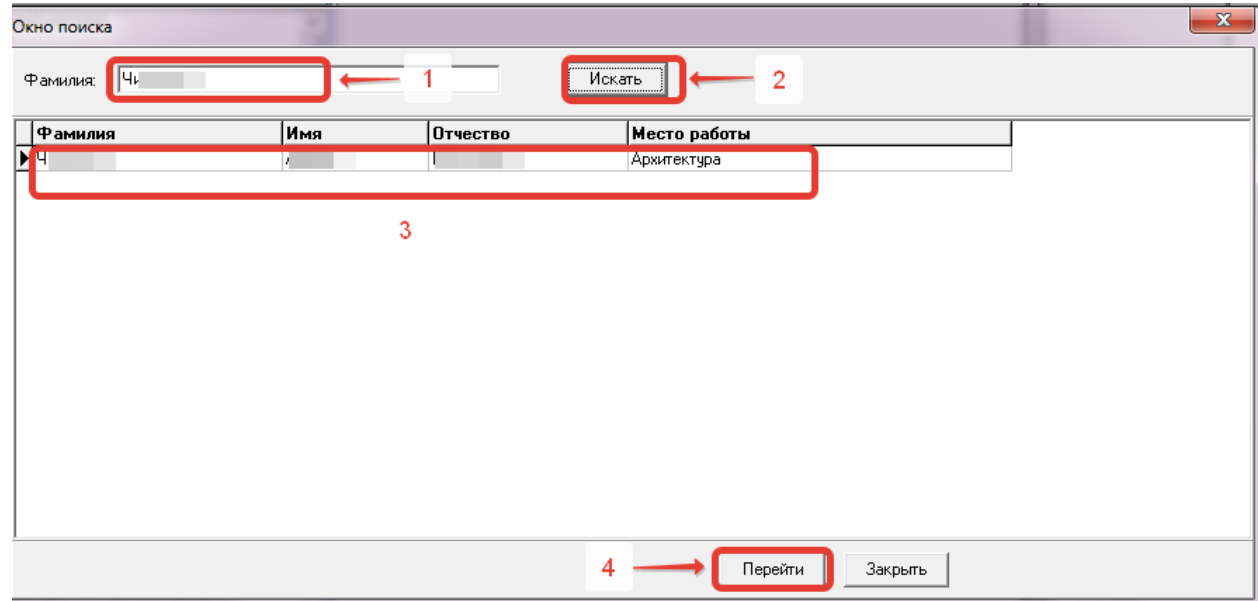

**4.1. Контекстное меню «Найти по фамилии»**

Вводится фамилия сотрудника (1), нажимается кнопка **«**Искать**»** (2), если есть совпадения, то на панели (3) выводится одна или несколько искомых фамилий. Определяем по месту работы нужного человека, нажимаем кнопку **«**Перейти**»**.

## **5. Главное меню. Вкладка «Отчеты»**

<span id="page-9-1"></span>Меню «Отчеты» содержит отчетные документы за определенный учебный год по количеству отработанных часов на кафедрах и в подразделениях, печать расчетных листов сотрудников.

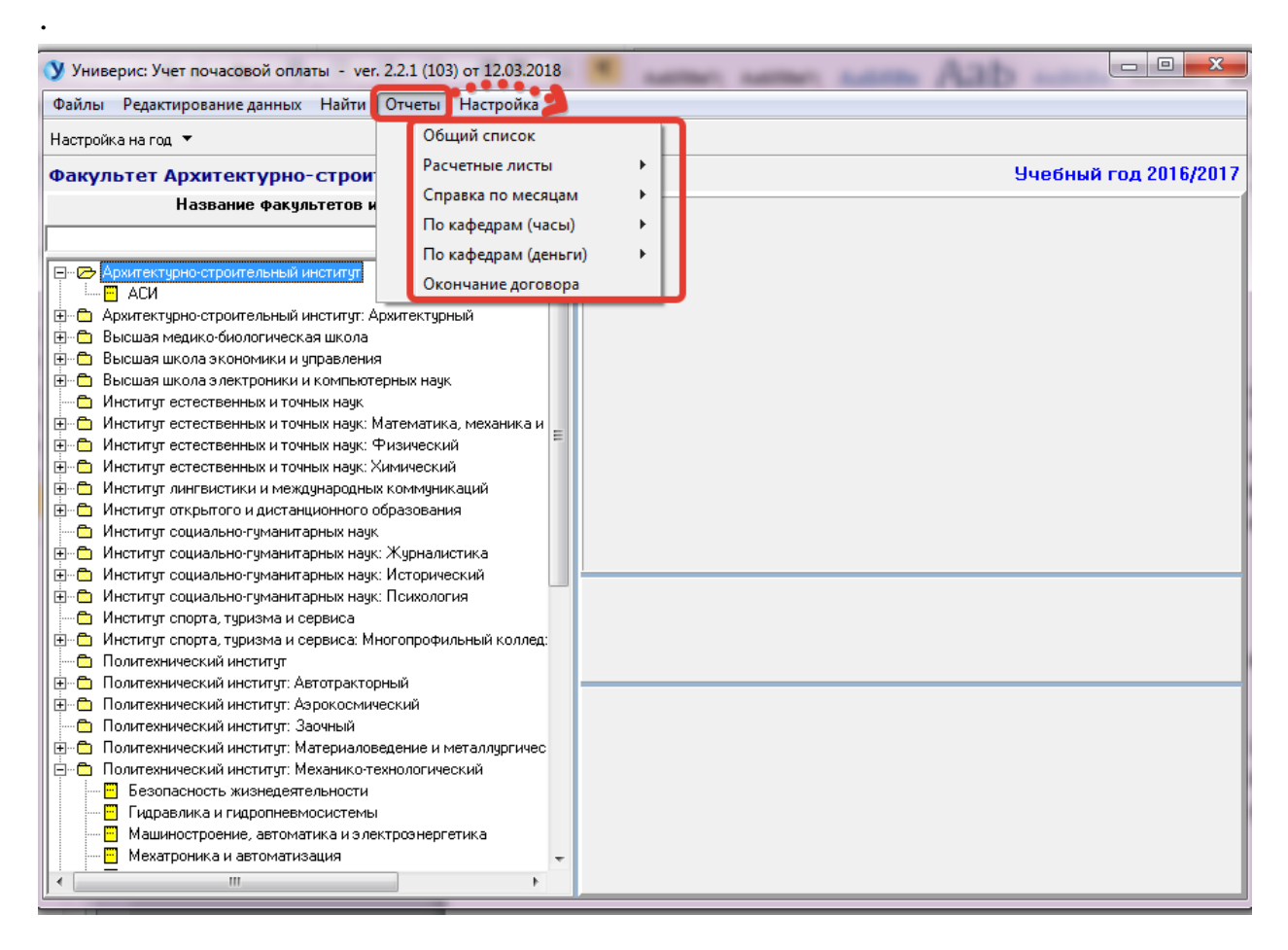

#### **5.1.Контекстное меню «Окончание договора»**

<span id="page-10-0"></span>Форма «Окончание договора» показывает список людей у которых заканчивается действие договора на определенный промежуток времени.

На верхней панели (1) вводится дата начала и окончания промежутка времени. Нажимается кнопка «Выполнить». Если есть люди у которых окончание действия договора попадает в этот промежуток времени, то на панели (2) получаем нужный список. Этот список можно вывести в Word или Excel (3) для дальнейшей работы с ним.

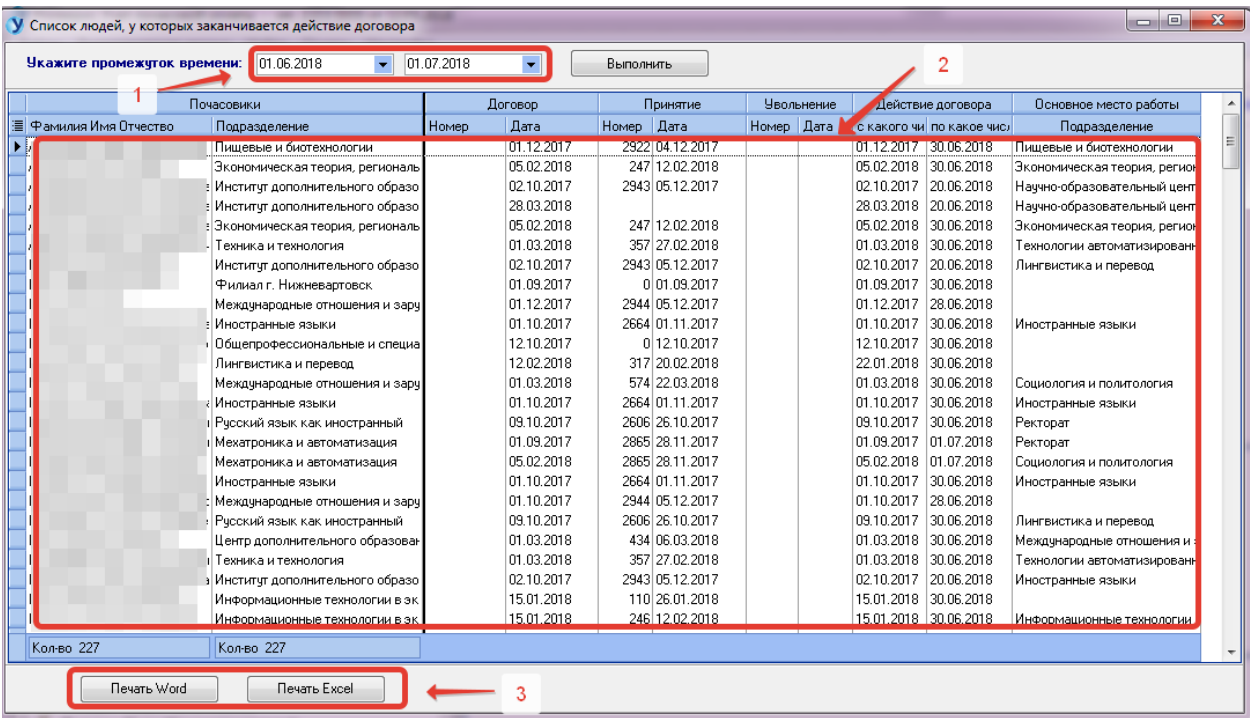

# **6. Главное меню. Вкладка «Настройка»**

<span id="page-11-0"></span>Вкладка «Настройка» позволяет настроить программу на все подразделения или только действующие в настоящее время.

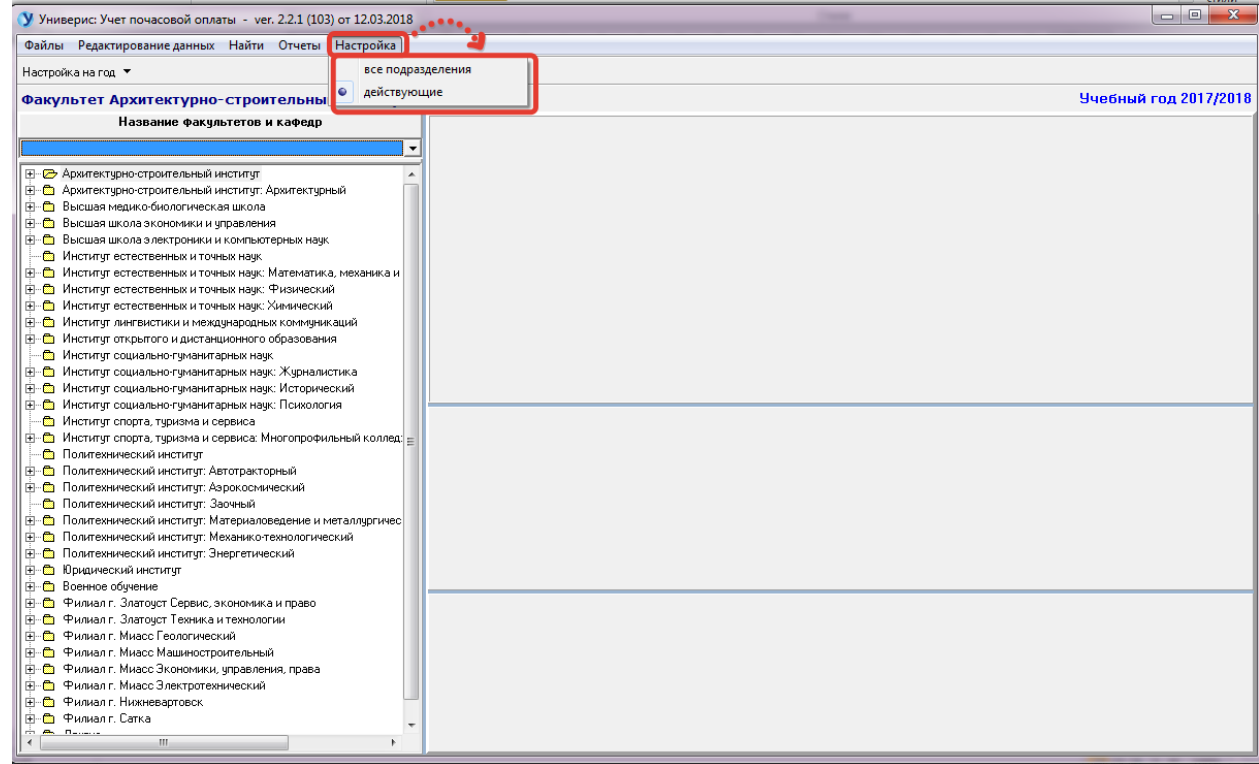

#### **Оглавление**

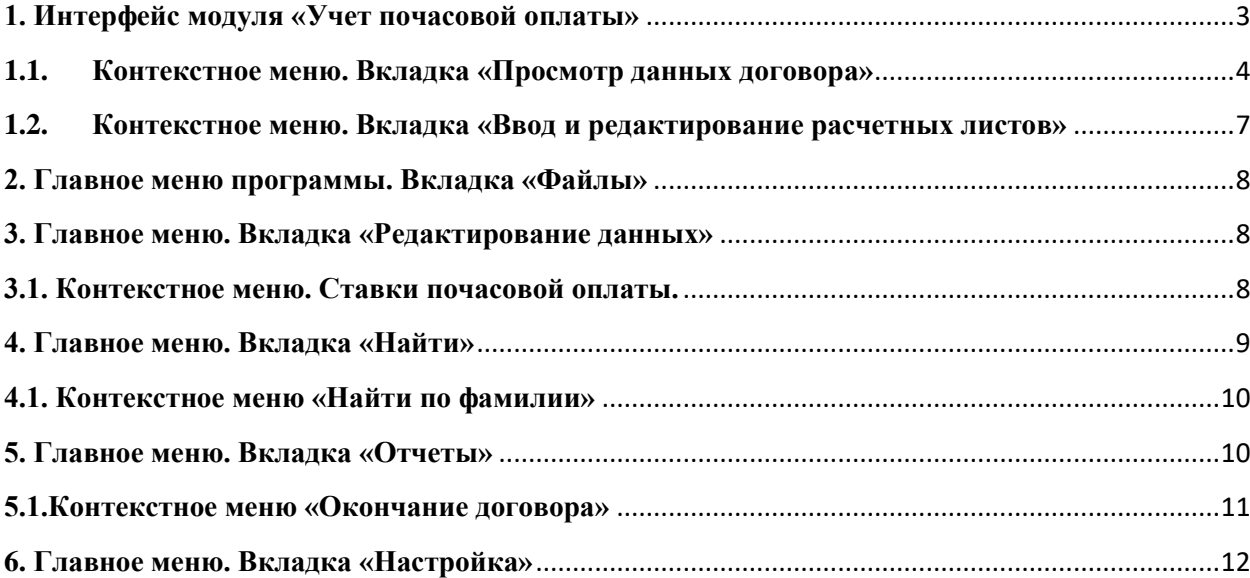